## **Hinzufügen des E-Mail-Postfaches im Outlookclient**

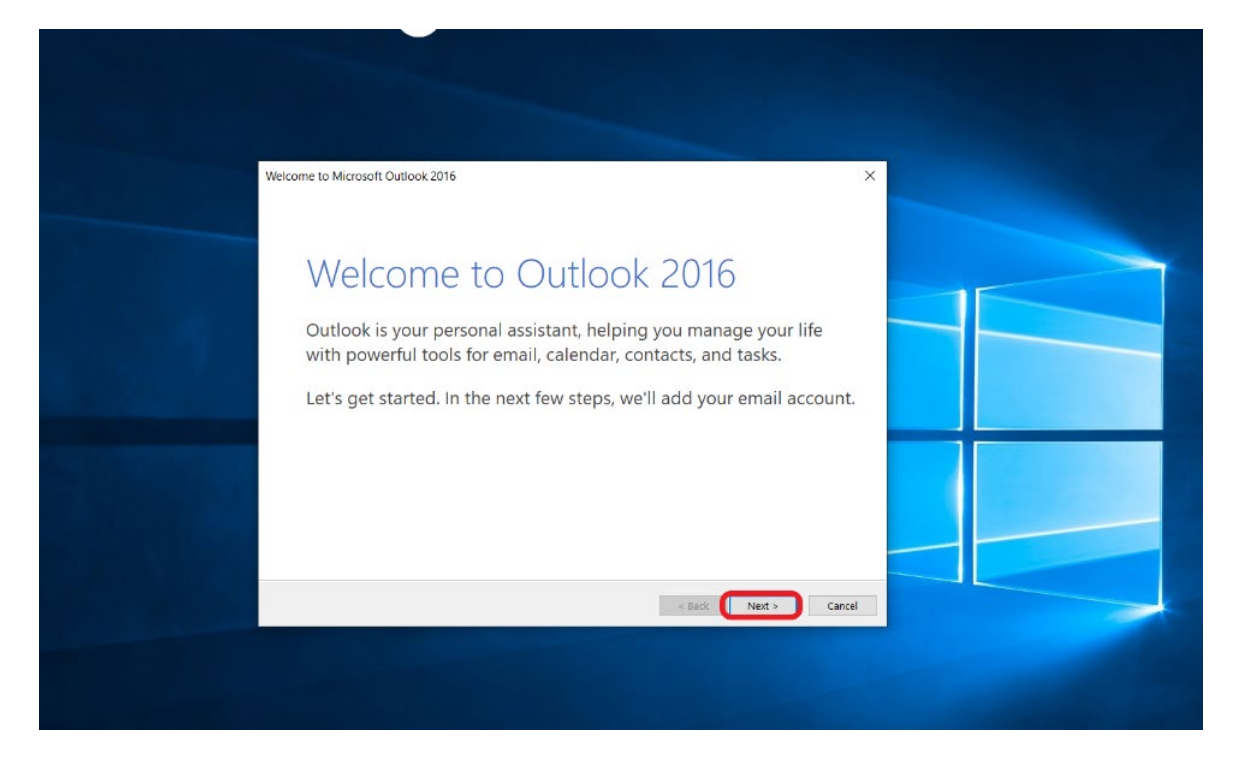

Outlook öffnen, beim ersten Start erscheint das Begrüßungsfenster, bitte *"Next"* klicken

Im nächsten Fenster ist **"Yes"** schon ausgewählt, bitte mit *"Next"* bestätigen

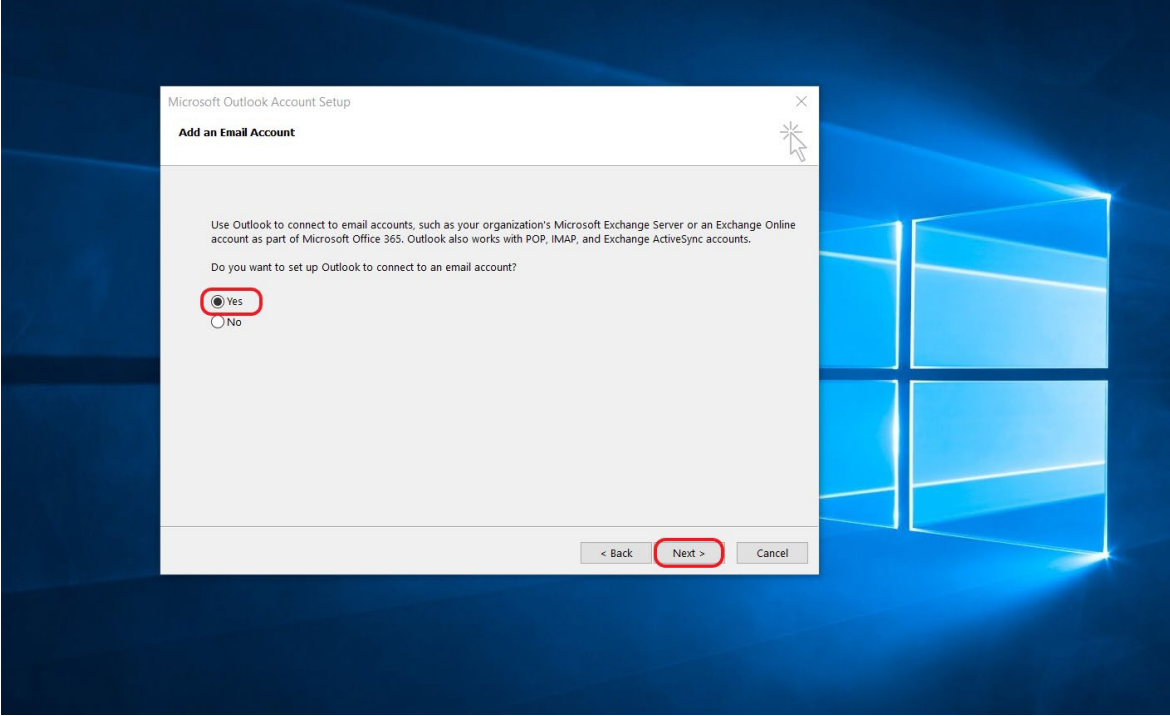

Anschließend bitte nur die **Mailadresse** eintragen und mit *"Next"* bestätigen

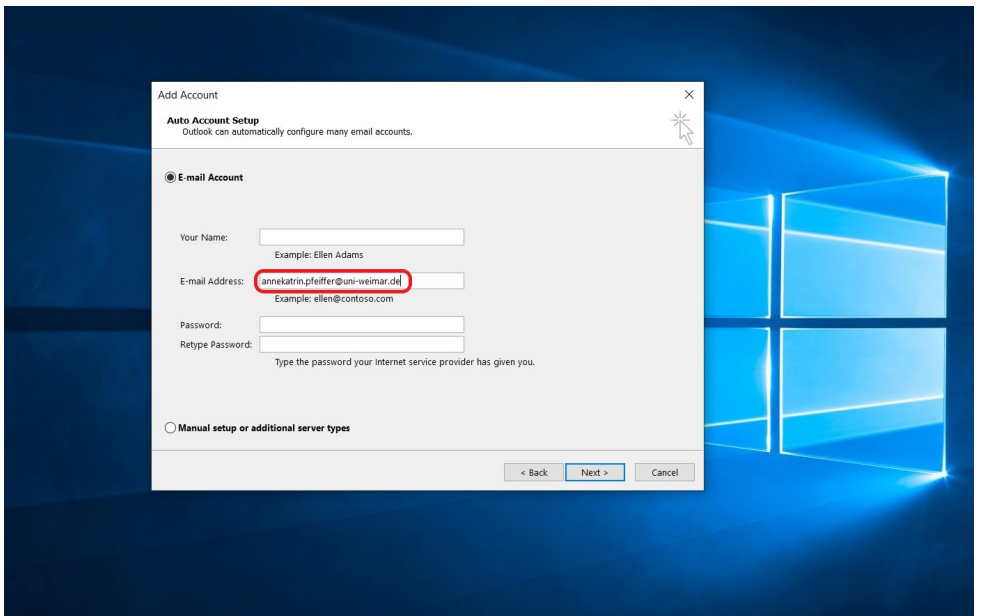

Daraufhin erscheint die Anmeldemaske von Outlook:

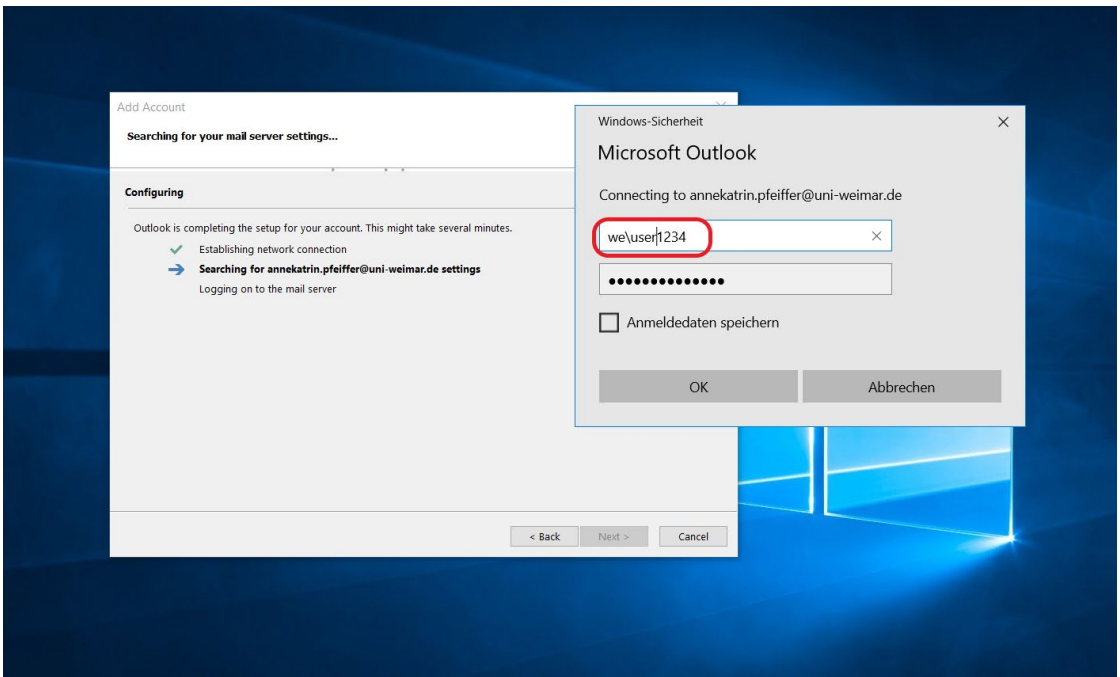

Das obere Feld ist mit der E-Mail-Adresse vorausgefüllt. Diese bitte durch Ihren **Usernamen** (user1234) ersetzen: "**we\"** ist zwingend erforderlich!!

Optional kann *"Anmeldedaten speichern"* angehakt werden. In diesem Fall werden die LogInCredentials in der Anmeldeinformationsverwaltung in der Systemsteuerung lokal auf dem Rechner gespeichert.

Wenn der LogIn korrekt ist, erscheint ein Fenster, in dem erlaubt werden muss, dass der Autodiscover-Server Einstellungen für Ihr Postfach automatisch abrufen darf. Dies bitte bestätigen.

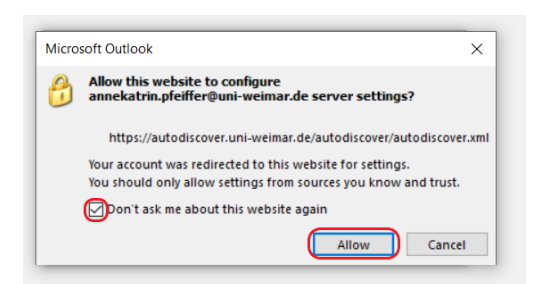

n2k: Es kann sein, dass sich das Fenster zur Bestätigung des Autodiscover irgendwo im Hintergrund versteckt (da mehrere Fenster geöffnet sind), also aufmerksam schauen!

## Zuletzt mit *"Finish"* bestätigen.

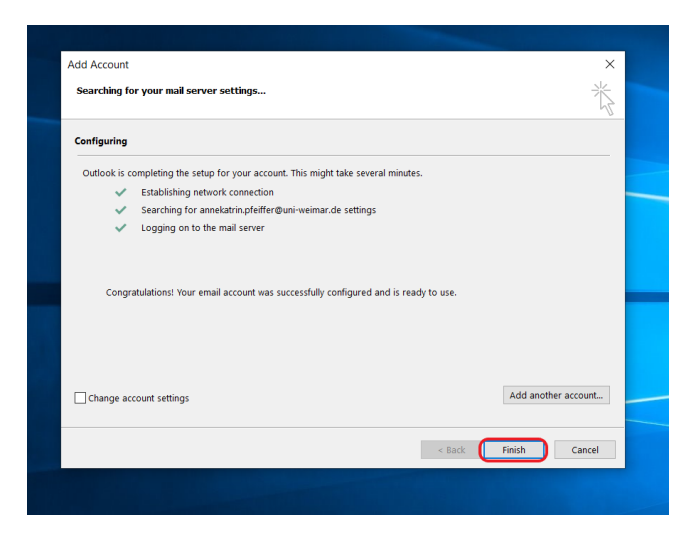

Anschließend wird das Profil geladen. Es kann sein, dass das eine längere Zeit in Anspruch nimmt. Dies ist abhängig von der Größe des Postfaches.

Falls Sie Shared-Mailboxen zu Verfügung haben, werden diese nach dem Laden des Profiles automatisch angezeigt.